ΕΓΧΕΙΡΙ∆ΙΟ Ο∆ΗΓΙΩΝ

Εγχειρίδιο χρήσης για τη Γνωστοποίηση Αποτελέσματος Πιστοποίησης Αναπηρίας

# Πίνακας Περιεχομένων

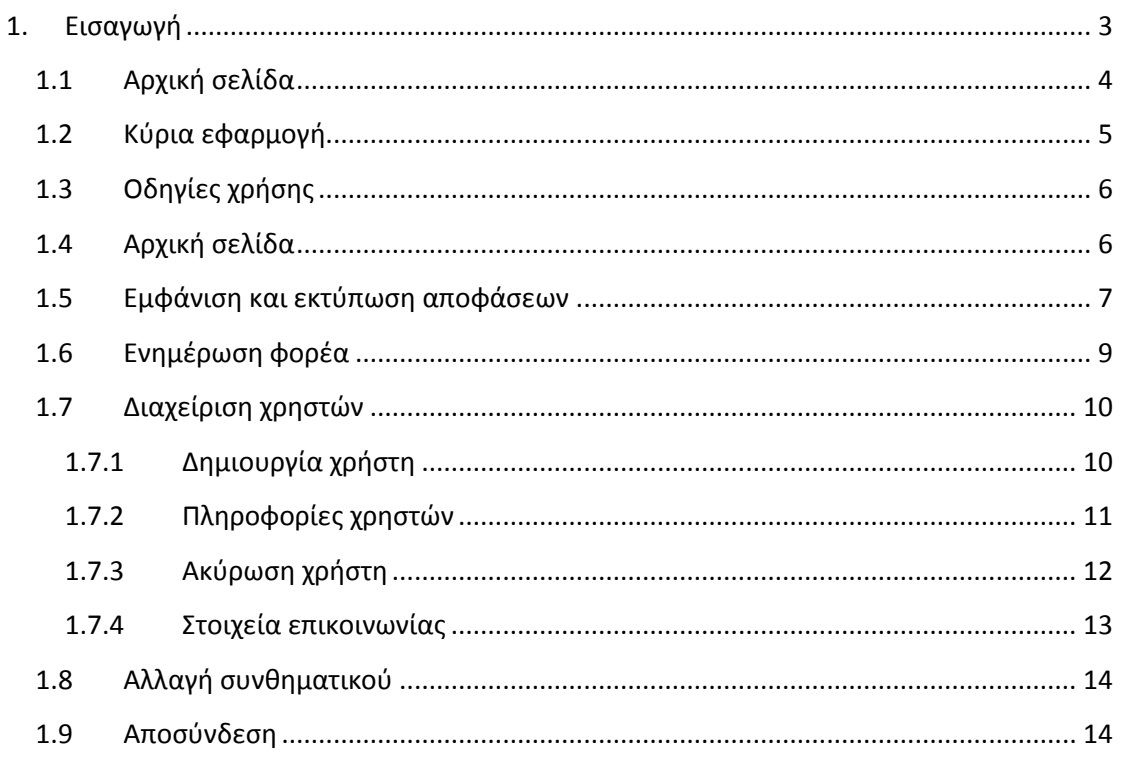

# <span id="page-2-0"></span>**1. Εισαγωγή**

Φορέων για τη Γνωστοποίηση Η ηλεκτρονική υπηρεσία Γνωστοποίησης Αποτελέσματος Πιστοποίησης Αναπηρίας επιτρέπει<br>. σε υπαλλήλους πιστοποιημένων φορέων του Δημοσίου να προβούν σε εμφάνιση και<br>εκτύπωση του Αποτελέσματος Πιστοποίησης Αναπηρίας.

**Είναι προσβάσιμη από τη διεύθυνση [https://apps.ika.gr/eCheckDisabledDecision](https://apps.ika.gr/eApplicationInsuranceOrganization) (μόνο μέσω ΙΡ στις οποίες έχει δοθεί πρόσβαση κατόπιν συνεννόησης με τον e-ΕΦΚΑ).**

# <span id="page-3-0"></span>**1.1 Αρχική σελίδα**

Η πρώτη οθόνη που εμφανίζεται είναι εκείνη της Σύνδεσης Χρήστη η οποία σας προτρέπει να Αποτελέσματος Πιστοποίησης εισάγετε τον Κωδικό Χρήστη (Username) και το Συνθηματικό (Password) σας. Κατόπιν Αναπηρίας πατήστε το κουμπί «Είσοδος» για να εισέλθετε στην κυρίως εφαρμογή.

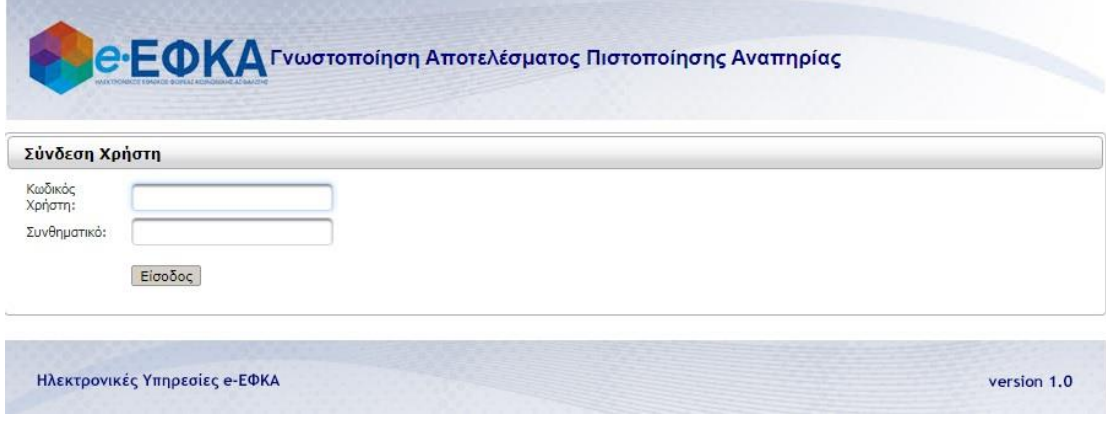

**Εικόνα: Οθόνη σύνδεσης χρήστη**

### <span id="page-4-0"></span>**1.2 Κύρια εφαρμογή**

Το κύριο μέρος των οθονών της Ηλεκτρονικής Υπηρεσίας απαρτίζεται κατά κανόνα από δυο .<br>ενότητες: το μενού επιλογών στην αριστερά πλευρά και την κύρια εφαρμογή στο δεξί μέρος Αναπηρίας της οθόνης.

Το μενού σας επιτρέπει να πλοηγηθείτε στις βασικότερες λειτουργίες:

- **Αρχική Σελίδα:** Εισαγωγική οθόνη που περιέχει μια σύντομη περιγραφή των βασικών λειτουργιών που ενσωματώνονται στην εφαρμογή και η οποία παρέχει πρόσβαση στην Εμφάνιση / Εκτύπωση της Απόφασης.
- **Πιστοποίηση Αναπηρίας:** Σύνδεσμος άμεσης πρόσβασης στην Εμφάνιση / Εκτύπωση της Απόφασης.
- **Ενημέρωση φορέα:** Εκεί εμφανίζονται αποτελέσματα Πιστοποίησης Αναπηρίας που έχει επιλέξει ο ενδιαφερόμενος πολίτης να κοινοποιήσει στον φορέα σας.
- **Διαχείριση Χρηστών (ορατή μόνο στους διαχειριστές):** Κατηγορία λειτουργιών που παρέχουν τη δυνατότητα μιας σειράς ενεργειών όπως δημιουργία / ακύρωση εσωτερικού χρήστη, εμφάνιση λίστας υφιστάμενων χρηστών και τροποποίηση στοιχείων επικοινωνίας διαχειριστή.
- **Τρέχων Χρήστης:** Τόσο οι χρήστες-διαχειριστές όσο και οι εσωτερικοί χρήστες είναι σε θέση να αλλάξουν το συνθηματικό τους με ένα καινούργιο, όπως επίσης να αποσυνδεθούν από την Ηλ. Υπηρεσία.

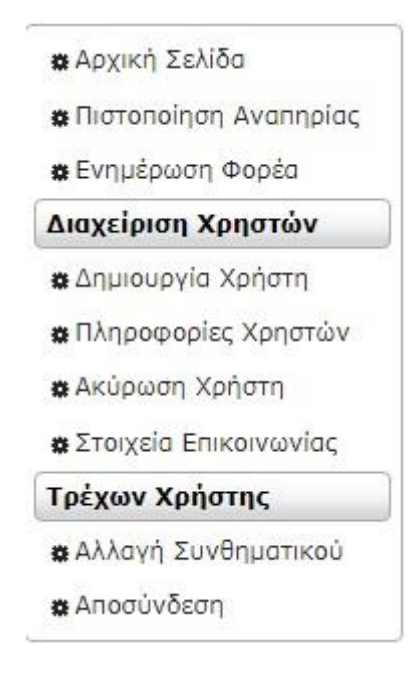

**Εικόνα: Κεντρικό Μενού Επιλογών**

# <span id="page-5-0"></span>**1.3 Οδηγίες χρήσης**

Στο κάτω μέρος κάθε οθόνης της Ηλεκτρονικής Υπηρεσίας θα βρείτε αναρτημένες σε ειδικό Αποτελέσματος Πιστοποίησης Αναπηρίας πλαίσιο τις οδηγίες χρήσης που αφορούν στην λειτουργία της συγκεκριμένης σελίδας και στην επεξήγηση των επιμέρους συστατικών της στοιχείων.

### <span id="page-5-1"></span>**1.4 Αρχική σελίδα**

Η συγκεκριμένη οθόνη εμφανίζεται έπειτα από την επιτυχή εισαγωγή του χρήστη στην εφαρμογή. Προκειμένου να μεταβείτε στην Οθόνη Ορισμού Παραμέτρων για την Εμφάνιση της Απόφασης πατήστε τον σύνδεσμο «εδώ».

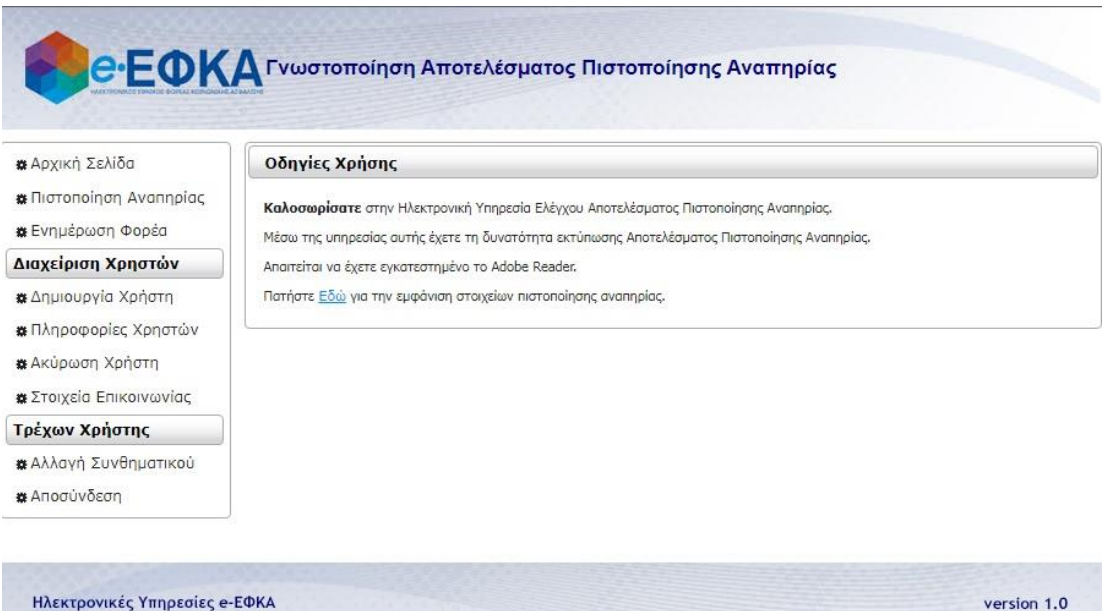

**Εικόνα: Αρχική Σελίδα Εφαρμογής**

### <span id="page-6-0"></span>**1.5 Εμφάνιση και εκτύπωση αποφάσεων**

Από την οθόνη αυτή έχετε τη δυνατότητα να αναζητήσετε και να εμφανίσετε Γνωστοποιήσεις Αποτελέσματος Πιστοποίησης Αποτελέσματος Πιστοποίησης Αναπηρίας (αποφάσεις ΚΕΠΑ). Αναπηρίας

**Επιλογή Κριτηρίου:** Επιλέγετε ένα από τα δύο διαθέσιμα κριτήρια (Αριθμός Μητρώου ΚΕΠΑ μαζί με Αριθμό Υγειονομικής Επιτροπής, Αριθμός Μητρώου ΚΕΠΑ μαζί με ΑΜΚΑ). Αυτόματα θα ενεργοποιηθούν τα σχετικά πεδία, τα οποία συμπληρώνονται υποχρεωτικά. Όσον αφορά τον Αρ. Υ.Ε., αυτός πρέπει να γραφτεί χωρίς καθέτους, παύλες ή κενά.

Στη συνέχεια πατάτε το κουμπί «Αναζήτηση». Οι τιμές που συμπληρώσατε στα πεδία θα ελεγχθούν ως προς την εγκυρότητά τους και θα εμφανιστεί λίστα με τις Αποφάσεις ΚΕΠΑ που πληρούν τα επιλεγμένα κριτήρια (η Απόφαση που εκδόθηκε για τον συγκεκριμένο πολίτη από τη συγκεκριμένη επιτροπή αν καταχωρήθηκε ο Αριθμός Υγειονομικής Επιτροπής ή όλες οι Αποφάσεις που αφορούν τον συγκεκριμένο πολίτη, αν καταχωρήθηκε ο ΑΜΚΑ).

**Εμφάνιση Αποτελεσμάτων:** Πατώντας το εικονίδιο με τον μεγεθυντικό φακό δίπλα από κάθε Απόφαση Αναπηρίας θα εμφανιστεί στην οθόνη σας η Απόφαση Αναπηρίας (προϋποθέτει να έχετε εγκατεστημένη στον υπολογιστή σας εφαρμογή για την ανάγνωση αρχείων pdf, όπως ο Acrobat Reader).

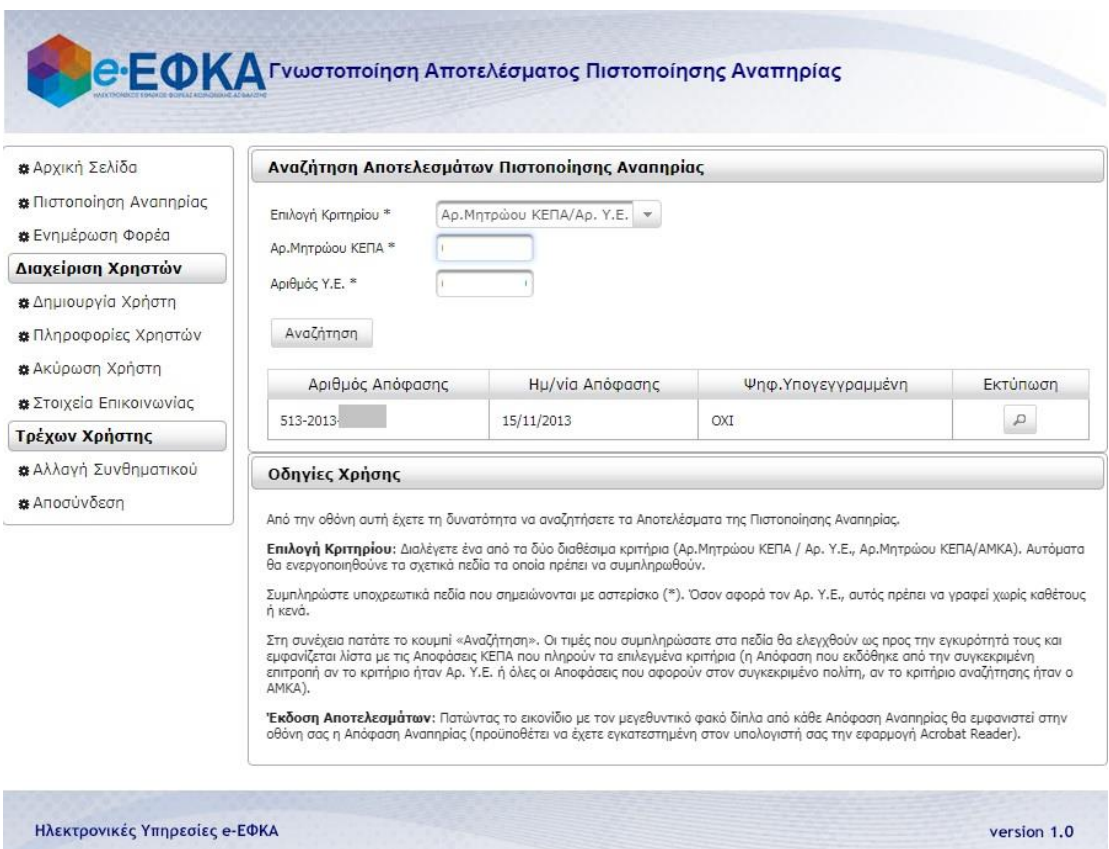

**Εικόνα: Οθόνη Εμφάνισης Αποφάσεων που βρέθηκαν βάσει ΑΜ ΚΕΠΑ και Αριθμού ΥΕ**

#### Πιστοποίηση Φορέων στη Γνωστοποίηση Αποτελέσματος Πιστοποίησης Αναπηρίας

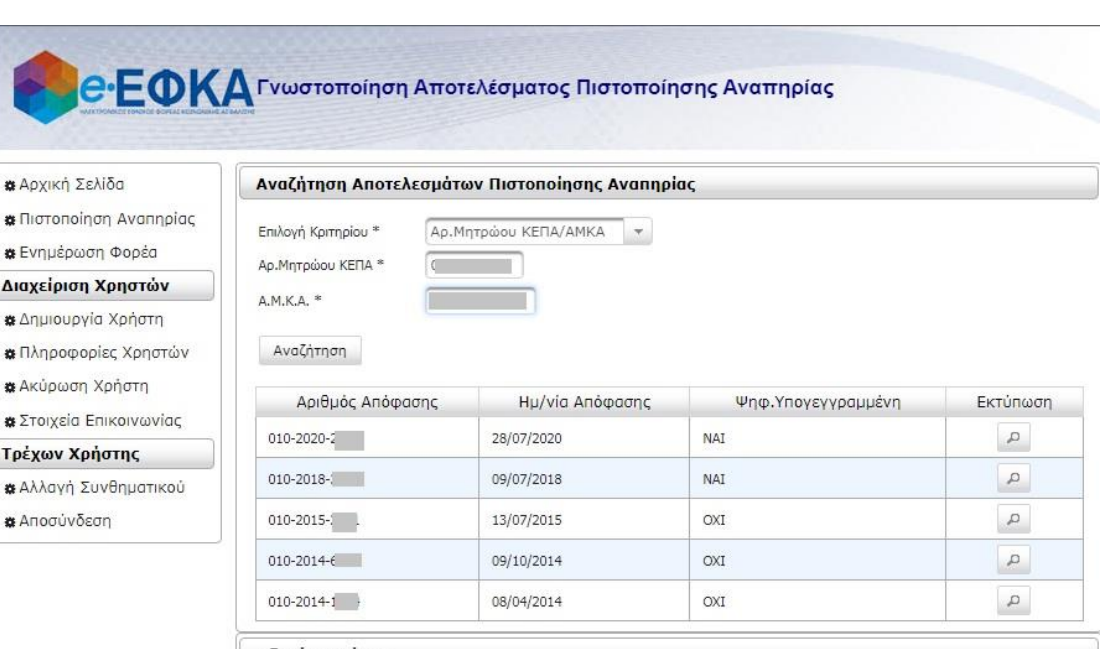

Οδηγίες Χρήσης

Από την οθόνη αυτή έχετε τη δυνατότητα να αναζητήσετε τα Αποτελέσματα της Πιστοποίησης Αναπηρίας.

**Επιλογή Κριτηρίου:** Διαλέγετε ένα από τα δύο διαθέσιμα κριτήρια (Αρ.Μητρώου ΚΕΠΑ / Αρ. Υ.Ε., Αρ.Μητρώου ΚΕΠΑ/ΑΜΚΑ). Αυτόματα<br>θα ενεργοποιηθούνε τα σχετικά πεδία τα οποία πρέπει να συμπληρωθούν.

Συμπληρώστε υποχρεωτικά πεδία που σημειώνονται με αστερίσκο (\*). Όσον αφορά τον Αρ. Υ.Ε., αυτός πρέπει να γραφεί χωρίς καθέτους<br>ή κενά.

Στη συνέχεια πατάτε το κουμπί «Αναζήτηση». Οι τιμές που συμπληρώσατε στα πεδία θα ελεγχθούν ως προς την εγκυρότητά τους και<br>εμφανίζεται λίστα με τις Αποφάσεις ΚΕΠΑ που πληρούν τα επιλεγμένα κριτήρια (η Απόφαση που εκδόθηκ

**Έκδοση Αποτελεσμάτων:** Πατώντας το εικονίδιο με τον μεγεθυντικό φακό δίπλα από κάθε Απόφαση Αναπηρίας θα εμφανιστεί στην<br>οθόνη σας η Απόφαση Αναπηρίας (προϋποθέτει να έχετε εγκατεστημένη στον υπολογιστή σας την εφαρμογή

**Εικόνα: Οθόνη Εμφάνισης Αποφάσεων που βρέθηκαν βάσει ΑΜ ΚΕΠΑ και ΑΜΚΑ**

### <span id="page-8-0"></span>**1.6 Ενημέρωση φορέα**

Μέσω της λειτουργίας αυτής, μπορείτε να δείτε αποτελέσματα πιστοποίησης αναπηρίας τα Αποτελέσματος Πιστοποίησης οποία οι ενδιαφερόμενοι πολίτες έχουν επιλέξει να κοινοποιήσουν στον φορέα σας, ώστε να Αναπηρίας λάβετε γνώση αυτών σχετικά με κάποιο αίτημά τους.

Η οθόνη σας δίνει τη δυνατότητα να περιορίσετε τα αποτελέσματα που θα εμφανιστούν βάσει ημερομηνίας, ορίζοντας την αρχή και/ή το πέρας του διαστήματος για το οποίο ενδιαφέρεστε. Αν δεν τεθούν ημερομηνίες, πατώντας «αναζήτηση» ανακτώνται όλες οι αποφάσεις ΚΕΠΑ που έχουν κοινοποιηθεί στον φορέα σας από πολίτες.

Στον πίνακα των ανακτηθέντων αποφάσεων, επιλέγοντας "Εκτύπωση", εμφανίζεται η απόφαση σε μορφή pdf.

**e-EOKA** Γνωστοποίηση Αποτελέσματος Πιστοποίησης Αναπηρίας **\*** Αρχική Σελίδα Αναζήτηση Ψηφιακά Υπογεγραμμένων Αποφάσεων Πιστοποίησης Αναπηρίας **\*** Πιστοποίηση Αναπηρίας Ημερομηνία<br>Από : Ημερομηνία Αναζήτηση Καθαρισμός Ewc: **\*** Ενημέρωση Φορέα Διαχείριση Χρηστών Αριθμός Απόφασης Ημ/νία Απόφασης Ψηφ. Υπογεγγραμμένη Εκτύπωση Ενημέρωση Φορέα **\*** Δημιουργία Χρήστη 131-2016-15/12/2016  $\mathcal{Q}$ **NAI** Ενημερώθηκε **\*** Πληροφορίες Χρηστών 09903-2014-1 18/07/2014  $OXI$  $\mathcal{L}$ **\*** Ακύρωση Χρήστη **\*** Στοιχεία Επικοινωνίας Τρέχων Χρήστης Οδηγίες Χρήσης \* Αλλαγή Συνθηματικού Απο την οθόνη αυτή, ο πιστοποιημένος φορέας μπορεί να ανακτήσει , εισάγοντας ημερομηνίες και πατώντας αναζήτηση , τις ψηφιακά<br>υπογεγραμμένες αποφάσεις ΚΕΠΑ που του αντιστοιχούν . **\*** Αποσύνδεση Αν δεν τεθούν ημερομηνίες, πατώντας αναζήτηση ανακτώνται όλες οι ψηφιακά υπογεγραμμένες αποφάσεις ΚΕΠΑ. Στον πίνακα των ανακτημένων αποφάσεων,επιλέγοντας "Εκτύπωση", εμφανίζεται η ψηφιακά υπογεγραμμένη απόφαση σε μορφή pdf. Σε κάθε επιμέρους απόφαση μπορεί να δηλωθεί η ενημέρωση και πατώντας "Αποθήκευση" αποθηκεύονται οι αλλαγές. Επιλέγοντας "Καθαρισμός", καθαρίζοντια τα φίλτρα ημερομηνίας και ο πίνακας.

Επιλέγοντας "Καθαρισμός", καθαρίζονται τα φίλτρα ημερομηνίας και ο πίνακας.

**Εικόνα: Οθόνη ενημέρωσης φορέα**

# <span id="page-9-0"></span>**1.7 Διαχείριση χρηστών**

# <span id="page-9-1"></span>**1.7.1 Δημιουργία χρήστη**

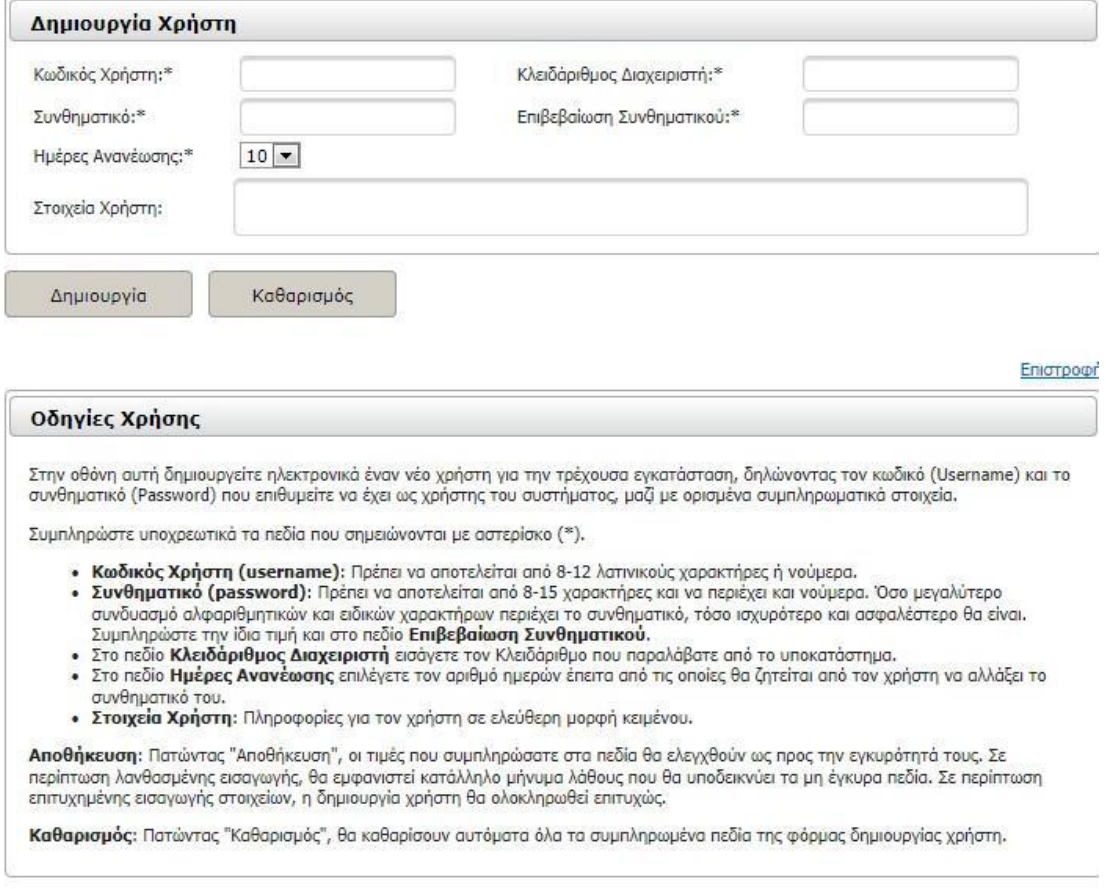

#### **Εικόνα: Οθόνη Δημιουργίας χρήστη**

Οι χρήστες που αποτελούν Διαχειριστές για ένα ΝΠΔΔ ή ένα εποπτεύον Υπουργείο διαθέτουν την δυνατότητα να δημιουργήσουν ηλεκτρονικά εσωτερικούς χρήστες για τους υπαλλήλους που πρέπει να έχουν πρόσβαση στην ηλεκτρονική υπηρεσία.

Επιλέγοντας από το αριστερό μενού «Δημιουργία Χρήστη» είστε σε θέση να δημιουργήσετε νέο λογαριασμό εσωτερικού χρήστη, δηλώνοντας τον κωδικό (Username) και το συνθηματικό (Password) που επιθυμείτε να έχει, μαζί με ορισμένα συμπληρωματικά στοιχεία.

Συμπληρώστε υποχρεωτικά τα πεδία που σημειώνονται με αστερίσκο (\*).

**Κωδικός Χρήστη (username):** Πρέπει να αποτελείται από 8-12 λατινικούς χαρακτήρες ή νούμερα.

**Συνθηματικό (password):** Πρέπει να αποτελείται από 8-15 χαρακτήρες και να περιέχει και νούμερα. Όσο μεγαλύτερο συνδυασμό αλφαριθμητικών και ειδικών χαρακτήρων περιέχει το συνθηματικό, τόσο ισχυρότερο και ασφαλέστερο θα είναι. Συμπληρώστε την ίδια τιμή και στο πεδίο **Επιβεβαίωση Συνθηματικού**.

Στο πεδίο Κλειδάριθμος Διαχειριστή εισάγετε τον Κλειδάριθμο που παραλάβατε από τον e-ΕΦΚΑ.

Στο πεδίο Ημέρες Ανανέωσης επιλέγετε τον αριθμό ημερών έπειτα από τις οποίες θα ζητείται από τον χρήστη να αλλάξει το συνθηματικό του.

**Στοιχεία Χρήστη:** Πληροφορίες για τον χρήστη σε ελεύθερη μορφή κειμένου (π.χ. το όνομα του υπαλλήλου στον οποίο αντιστοιχεί).

**Δημιουργία:** Πατώντας «Δημιουργία», οι τιμές που συμπληρώσατε στα πεδία θα ελεγχθούν ως προς την εγκυρότητά τους. Σε περίπτωση λανθασμένης εισαγωγής, θα εμφανιστεί κατάλληλο μήνυμα σφάλματος που θα υποδεικνύει τα μη έγκυρα πεδία. Σε περίπτωση επιτυχημένης εισαγωγής στοιχείων, η δημιουργία χρήστη θα ολοκληρωθεί επιτυχώς.

**Καθαρισμός:** Πατώντας «Καθαρισμός», θα καθαρίσουν αυτόματα όλα τα συμπληρωμένα πεδία της φόρμας δημιουργίας χρήστη.

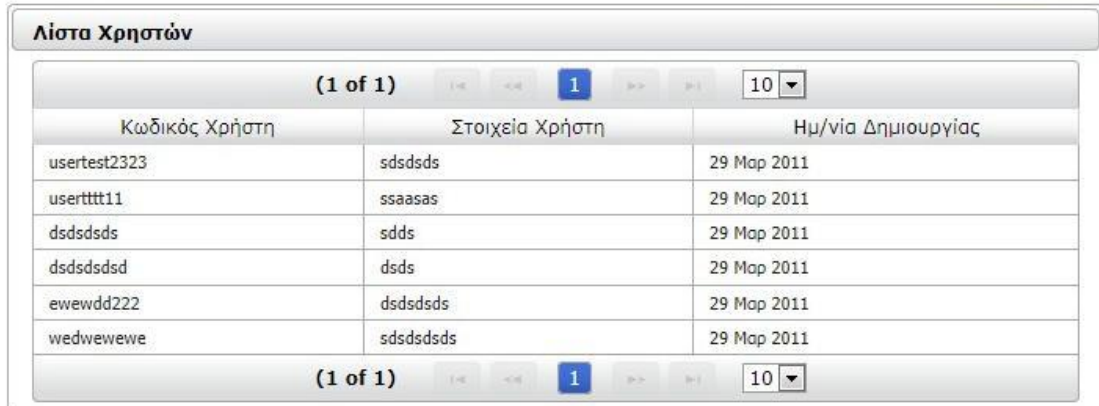

### <span id="page-10-0"></span>**1.7.2 Πληροφορίες χρηστών**

Епістрофі

#### Οδηγίες Χρήσης

Στην οθόνη αυτή παρουσιάζεται η λίστα των χρηστών που ανήκουν στην παρούσα εγκατάσταση, μαζί με την ημερομηνία δημιουργίας τους και τα στοιχεία που αντιστοιχούν σε καθέναν εξ' αυτών.

#### **Εικόνα: Πληροφορίες χρηστών**

Με την επιλογή «Πληροφορίες Χρηστών» εμφανίζεται ο κατάλογος των εσωτερικών χρηστών που έχει δημιουργήσει ο Διαχειριστής μέσω της επιλογής «Δημιουργία Χρηστών». Τα στοιχεία που περιλαμβάνει ο κατάλογος είναι ο Κωδικός Χρήστη, τα Στοιχεία Χρήστη και η Ημερομηνία Δημιουργίας του κάθε εσωτερικού χρήστη.

Η οθόνη επιτρέπει επίσης αναζήτηση κωδικού χρήστη, μέσω του κουμπιού με το ερωτηματικό, και εμφάνιση των στοιχείων μόνο για τον συγκεκριμένο λογαριασμό.

# <span id="page-11-0"></span>**1.7.3 Ακύρωση χρήστη**

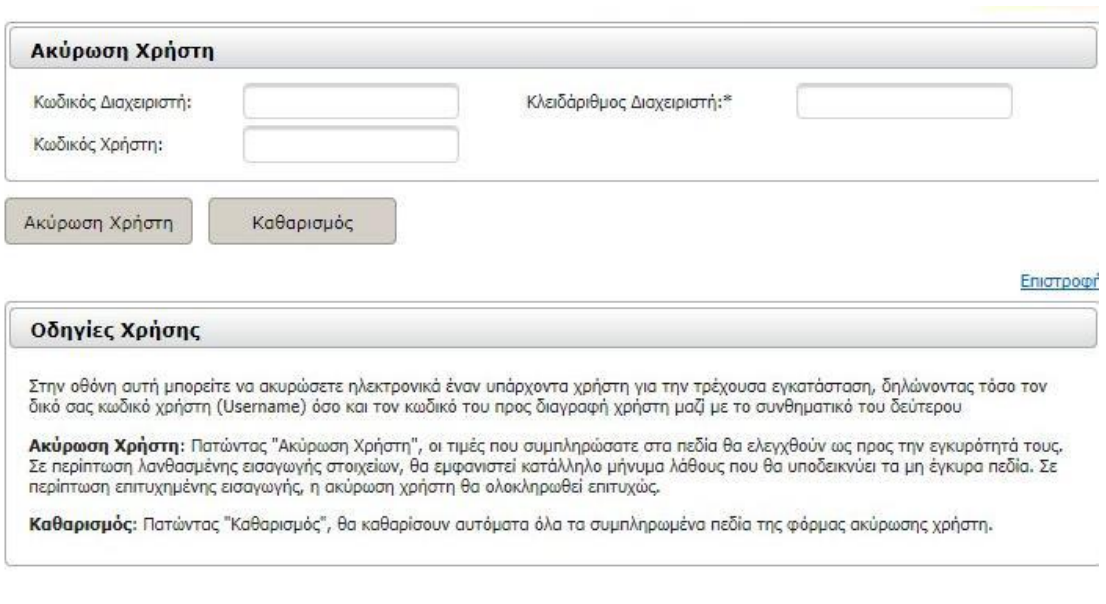

#### **Εικόνα: Ακύρωση χρήστη**

Η ακύρωση ενός υπάρχοντος εσωτερικού χρήστη πραγματοποιείται από τον Διαχειριστή μέσω της επιλογής του μενού «Ακύρωση Χρήστη». Για τον σκοπό αυτό πρέπει να δηλωθεί ο δικός του κωδικός χρήστη (Username – Κωδικός Διαχειριστή) και ο κωδικός του χρήστη που πρόκειται να διαγραφεί, μαζί με τον κλειδάριθμο του διαχειριστή.

**Ακύρωση Χρήστη:** Πατώντας «Ακύρωση Χρήστη», οι τιμές που συμπληρώσατε στα πεδία θα ελεγχθούν ως προς την εγκυρότητά τους. Σε περίπτωση λανθασμένης εισαγωγής στοιχείων, θα εμφανιστεί κατάλληλο μήνυμα σφάλματος που θα υποδεικνύει τα μη έγκυρα πεδία. Σε περίπτωση επιτυχημένης εισαγωγής, η ακύρωση χρήστη θα ολοκληρωθεί επιτυχώς.

**Καθαρισμός:** Πατώντας «Καθαρισμός», θα καθαρίσουν αυτόματα όλα τα συμπληρωμένα πεδία της φόρμας ακύρωσης χρήστη.

### <span id="page-12-0"></span>**1.7.4 Στοιχεία επικοινωνίας**

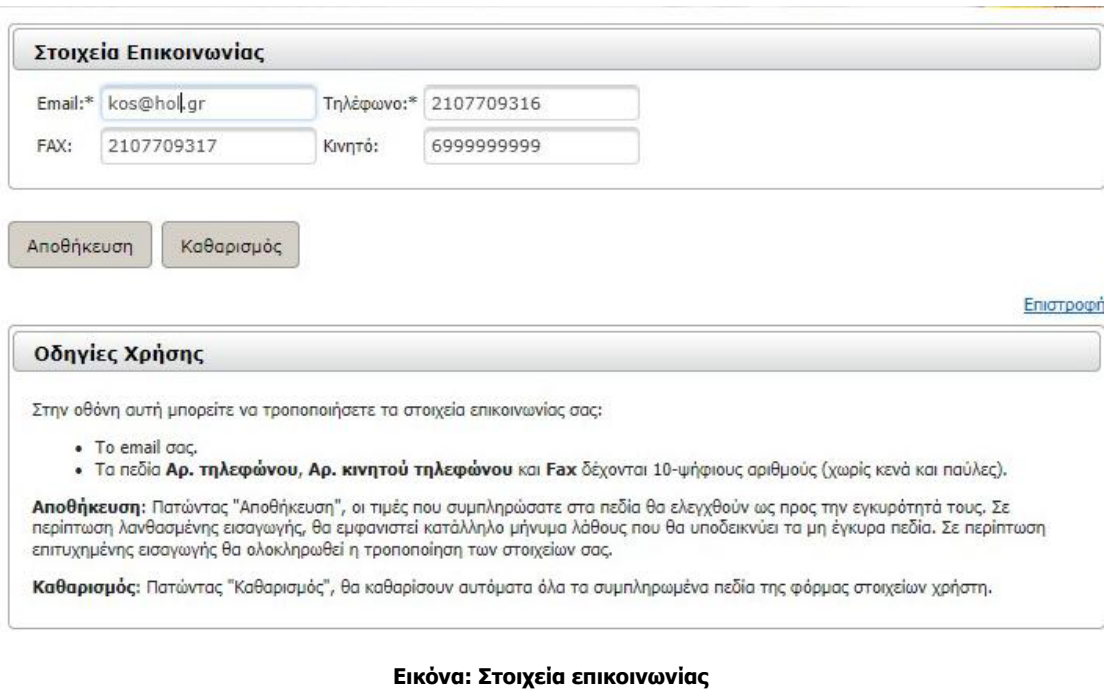

Ως διαχειριστής, είστε σε θέση να μεταβάλετε τα Στοιχεία Επικοινωνίας που είχατε δηλώσει κατά την εγγραφή σας. Συγκεκριμένα:

#### Το **Email**.

Τα πεδία **Αρ. τηλεφώνου**, **Αρ. κινητού τηλεφώνου** και **Fax** δέχονται 10-ψήφιους αριθμούς (χωρίς κενά και παύλες).

**Αποθήκευση**: Πατώντας «Αποθήκευση», οι τιμές που συμπληρώσατε στα πεδία θα ελεγχθούν ως προς την εγκυρότητά τους. Σε περίπτωση λανθασμένης εισαγωγής, θα εμφανιστεί κατάλληλο μήνυμα σφάλματος που θα υποδεικνύει τα μη έγκυρα πεδία. Σε περίπτωση επιτυχημένης εισαγωγής θα ολοκληρωθεί η τροποποίηση των στοιχείων σας.

**Καθαρισμός**: Πατώντας «Καθαρισμός», θα καθαρίσουν αυτόματα όλα τα συμπληρωμένα πεδία της φόρμας στοιχείων χρήστη.

# <span id="page-13-0"></span>**1.8 Αλλαγή συνθηματικού**

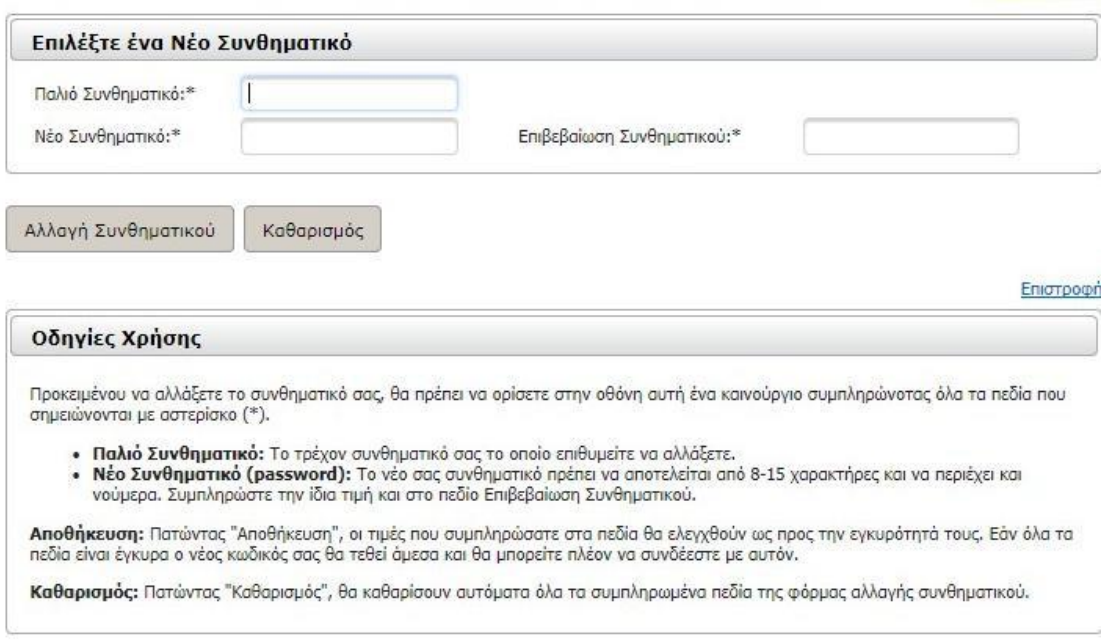

#### **Εικόνα: Αλλαγή συνθηματικού**

Τόσο οι χρήστες-διαχειριστές, όσο και οι εσωτερικοί χρήστες, είναι σε θέση να μεταβάλουν το συνθηματικό το οποίο ορίστηκε κατά τη δημιουργία του λογαριασμού τους στην ηλεκτρονική υπηρεσία.

Προκειμένου να αλλάξετε το συνθηματικό σας, θα πρέπει να ορίσετε στην οθόνη αυτή ένα καινούργιο, συμπληρώνοντας όλα τα πεδία που σημειώνονται με αστερίσκο (\*).

- **Παλιό Συνθηματικό:** Το τρέχον συνθηματικό σας, το οποίο επιθυμείτε να αλλάξετε.
- **Νέο Συνθηματικό (password):** Το νέο σας συνθηματικό πρέπει να αποτελείται από 8- 15 χαρακτήρες και να περιέχει και νούμερα. Συμπληρώστε την ίδια τιμή και στο πεδίο **Επιβεβαίωση Συνθηματικού**.

**Αποθήκευση**: Πατώντας «Αποθήκευση», οι τιμές που συμπληρώσατε στα πεδία θα ελεγχθούν ως προς την εγκυρότητά τους. Εάν όλα τα πεδία είναι έγκυρα, ο νέος κωδικός σας θα τεθεί άμεσα και θα μπορείτε πλέον να συνδέεστε με αυτόν.

**Καθαρισμός**: Πατώντας «Καθαρισμός», θα καθαρίσουν αυτόματα όλα τα συμπληρωμένα πεδία της φόρμας αλλαγής συνθηματικού.

### <span id="page-13-1"></span>**1.9 Αποσύνδεση**

Για να αποσυνδεθείτε με ασφάλεια επιλέγετε τον σύνδεσμο «Αποσύνδεση».